## **\# UOB**

## **eRecruit For External Candidates**

HR UOBV 25th February 2020

Disclaimer: This material that follows is a presentation of general background information about the Bank's activities current at the date of the presentation. It is information given in summary form and does not purport to be complete. It is not to be relied upon as advice to investors or potential investors and does not take into account the investment objectives, f inancial situation or needs of any particular investor. This material should be considered with professional advice when deciding if an investment is appropriate. UOB Bank accepts no *liability whatsoever with respect to the use of this document or its content.*

Private & Confidential

## **Join us and make a difference.**

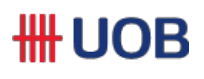

*Dear valued candidates,* 

Welcome to UOB Vietnam eRecruit helpdesk for external candidates.

In this field you will find the instruction on how to apply for job via UOB Website, set up/ edit job alerts or withdrawing existing applications.

At UOB, we understand that character sets individuals apart and gives our organization the edge over competition. That's why attract and nurture talents in the many territories where we operate is one of our main objectives throughout times.

Let's kick start your development journey, with UOB Vietnam right away!

## **Overview**

**HH UOB** 

- I External Candidates Applying for Job via UOB Website
- II Setup/Edit Job Alerts
- III External Candidates Withdraw Existing Application

## **I. External Candidates Applying for Job via UOB Website**

- **HH UOB**
- 1. Go to UOB Website Career Website, Click on "**Career"**: <https://www.uob.com.vn/about/career/index.page>
- 2. Next click on "**Apply now"**

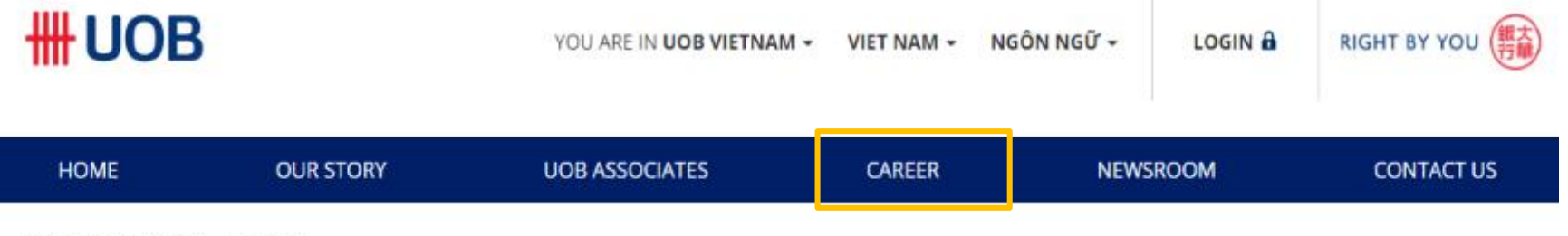

About UOB Vietnam / Career

#### Career

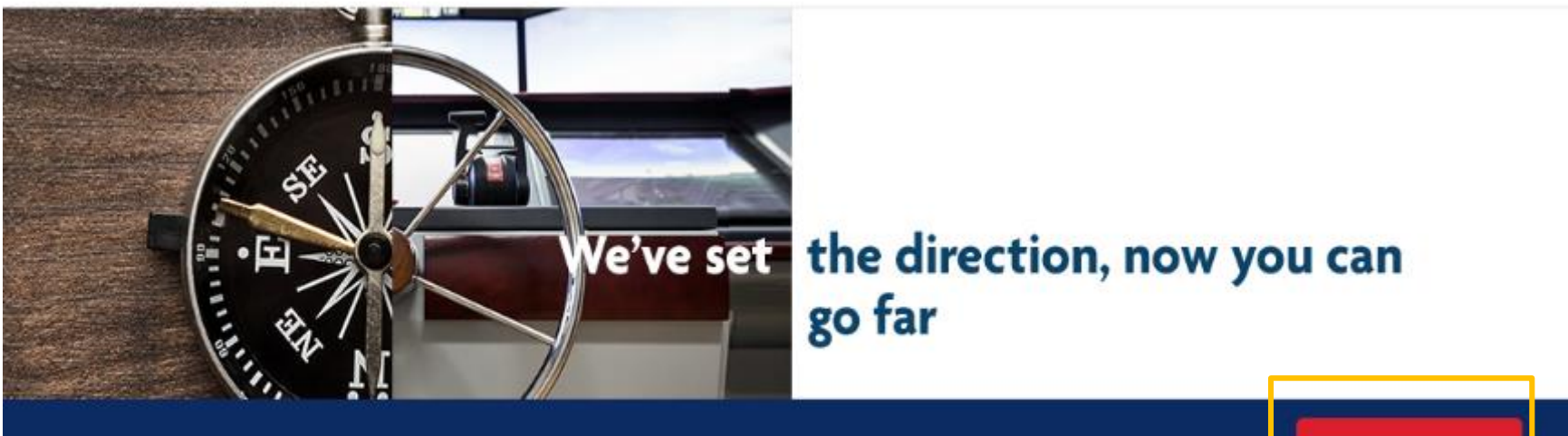

Explore exciting opportunities with a leading bank in Asia.

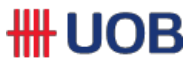

- 3. Candidates will go to UOB's External Career Website: <https://careers.uobgroup.com/>
- 4. External Candidates can **View Jobs by Category**, **View All Jobs**, **Sign Up for JobAlerts**

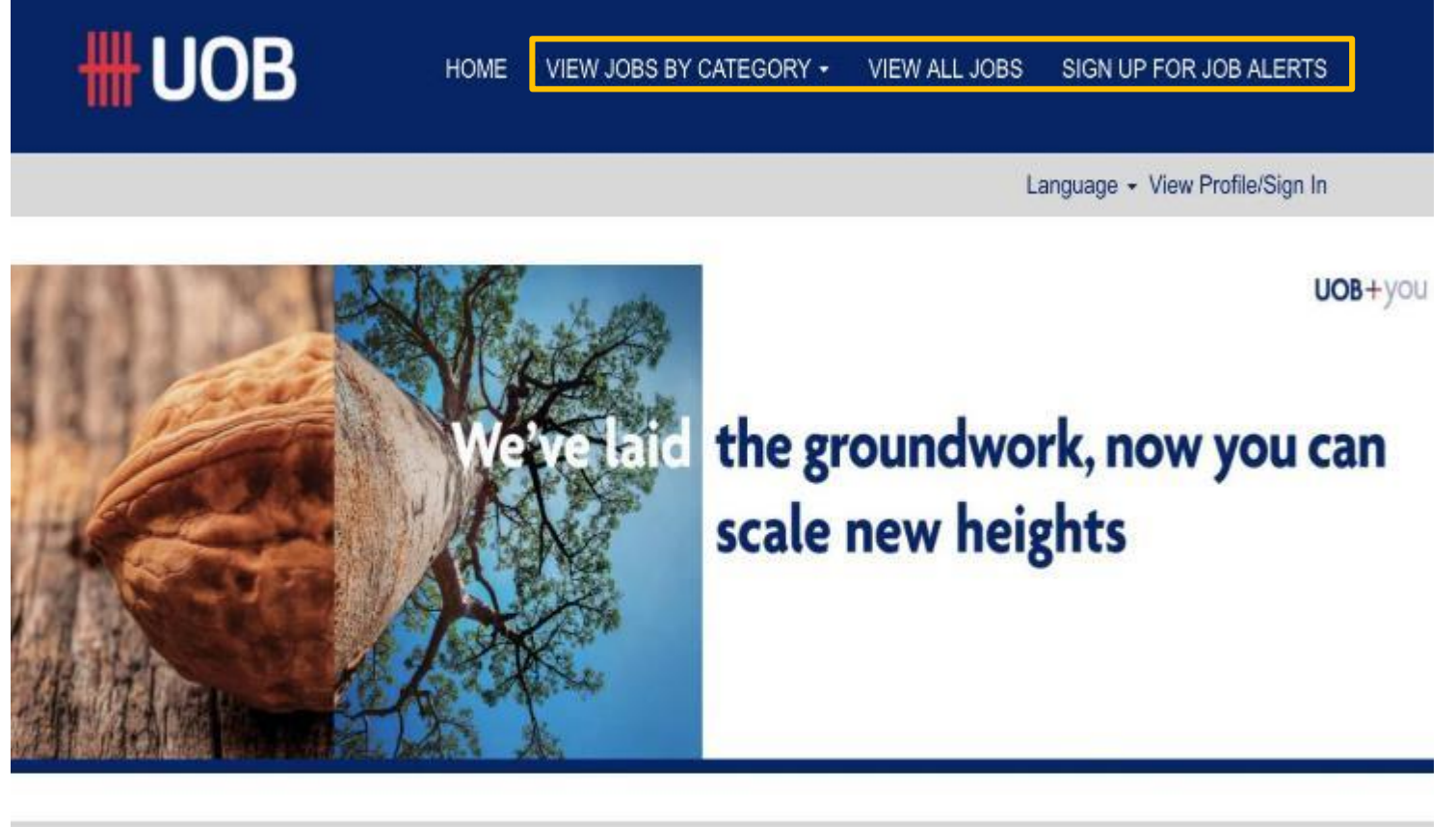

Search by Keyword

Search by Location

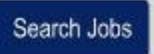

More Options

### **\#UOB**

- 5. External Candidates further search for jobs based on their preferred criteria, click on **"Search Jobs**"
- 6. They can click on the job they are keen to apply for from the list of jobs displayed according to the search

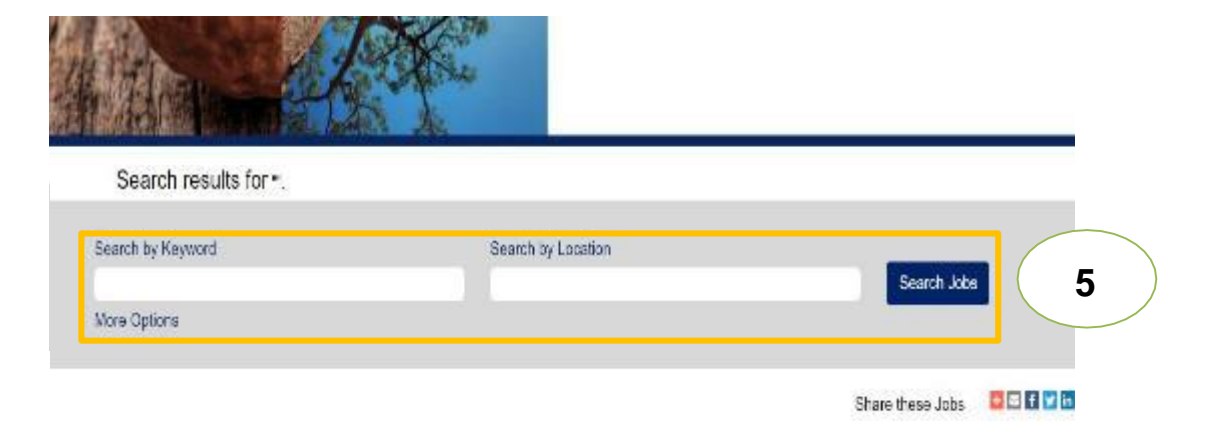

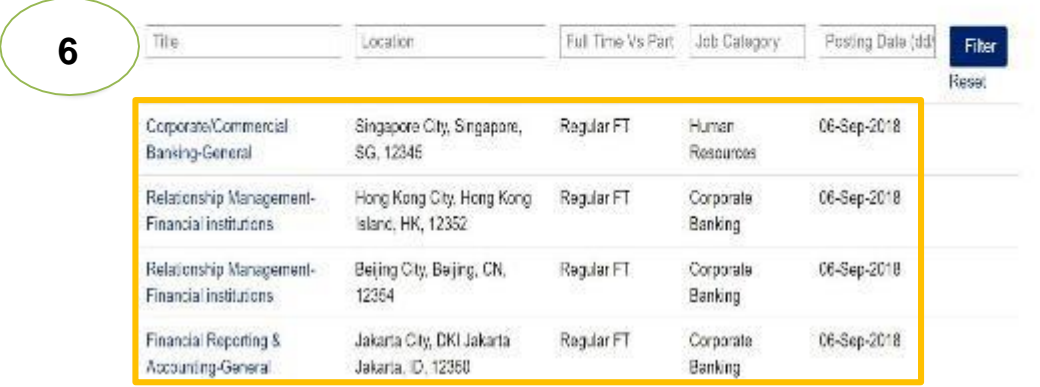

#### Results 1 - 12 of 12

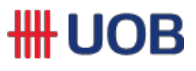

- 7. External Candidates can view the "**Job Description"** of the selected job
- 8. They can also "**Create Alert"** to receive job alerts in the category every Xdays
- 9. Should they find the job interesting, they can click on "**Applynow"**

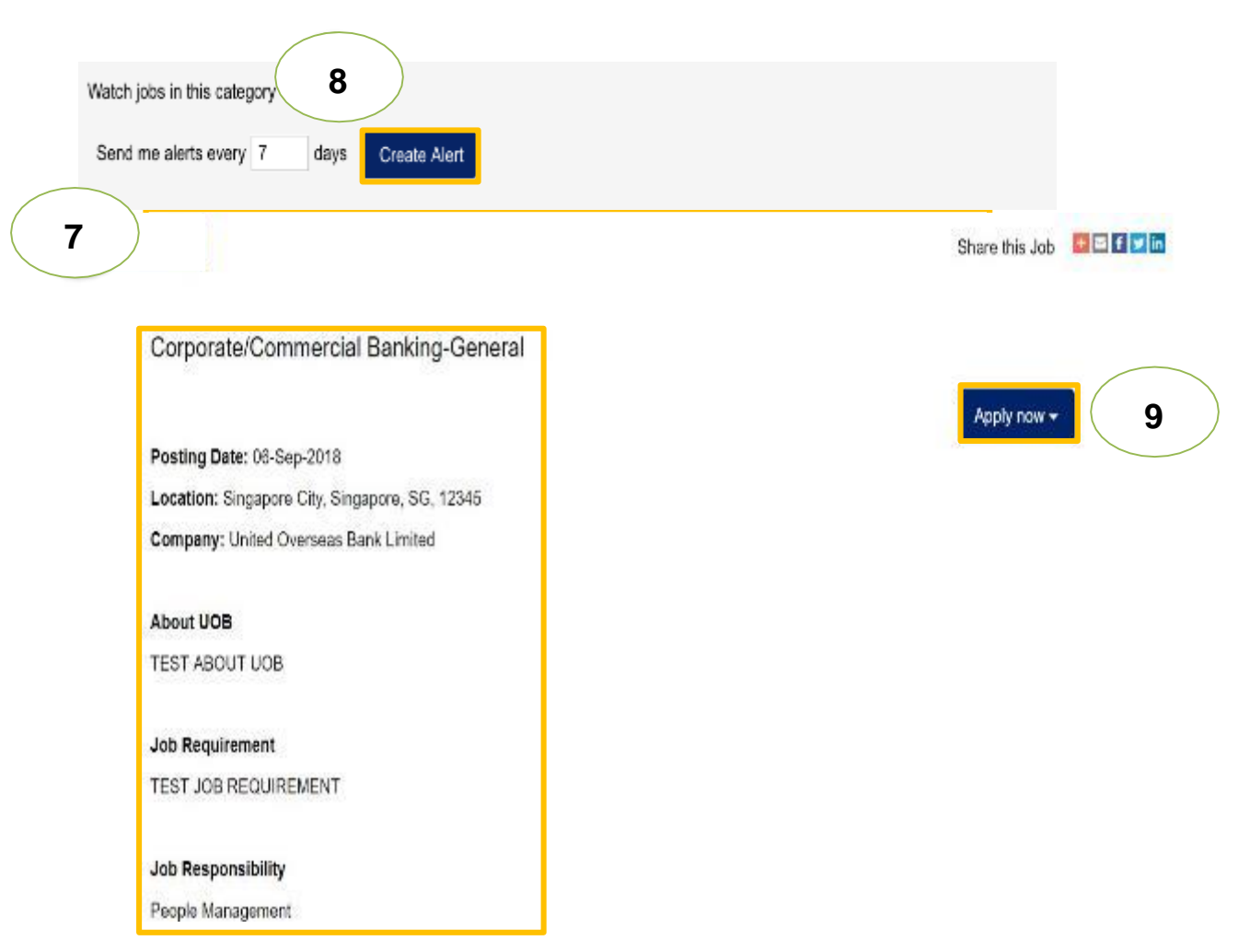

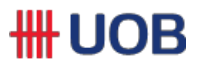

10. At the applications page, External Candidates are required to upload their **CV**

11. As well as their personal details in "**Profile Information"**

12. They are required to answer mandatory declaration questions in "**Job Specific Information"**

13. Once completed, they can click on "**Apply"** to submit their jobapplication

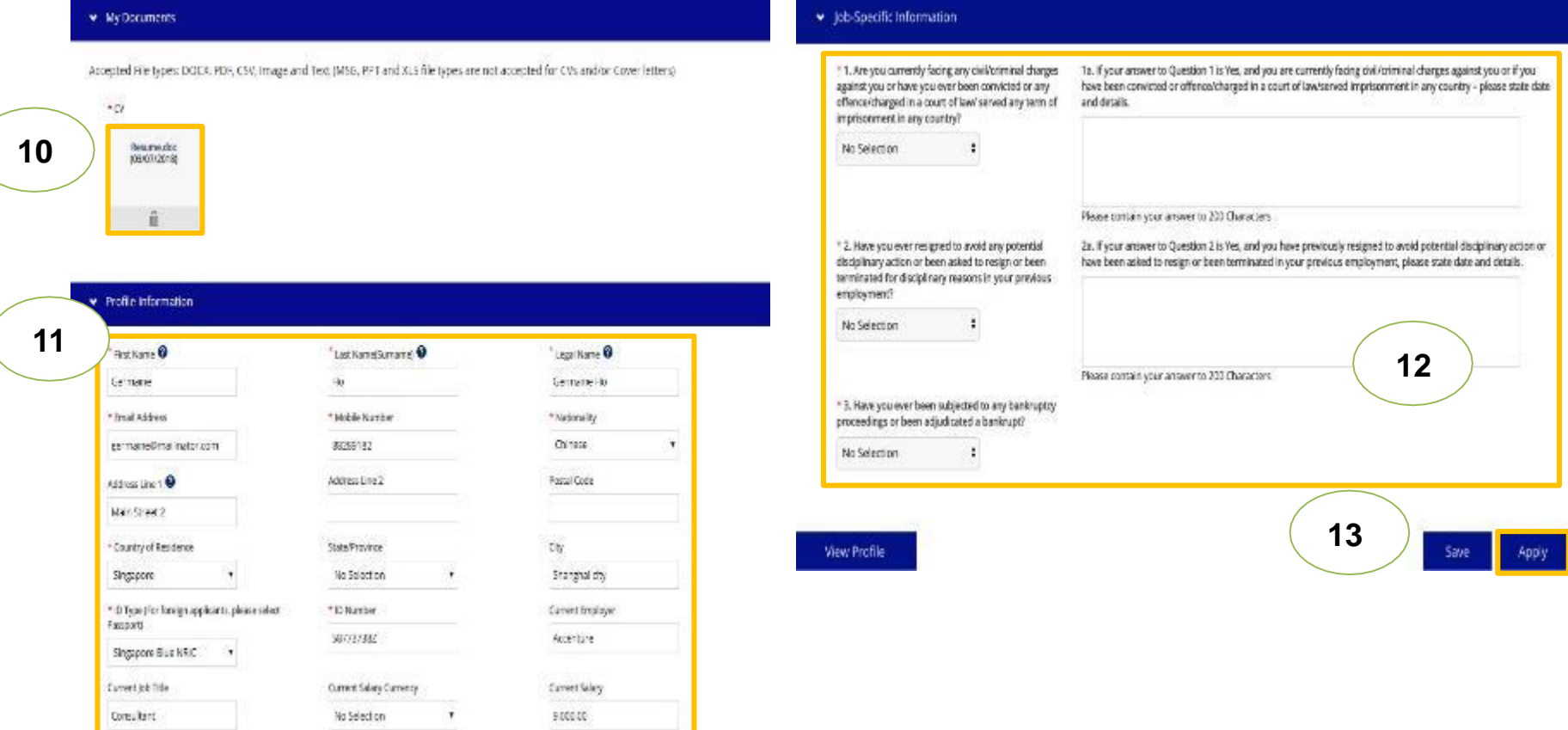

#### **II. Setup/Edit Job Alerts (External Candidate) \# UOB**

- 1. Candidates navigates to "**Job Alerts"** page
- 2. Click on "**Create New Job Alert"** to create job alert, search for jobs based upon your criteria and preferences and setup the alerts frequency
- 3. Candidates can also edit/delete existing job alerts by click on  $\bigcirc$  /  $\overline{v}$

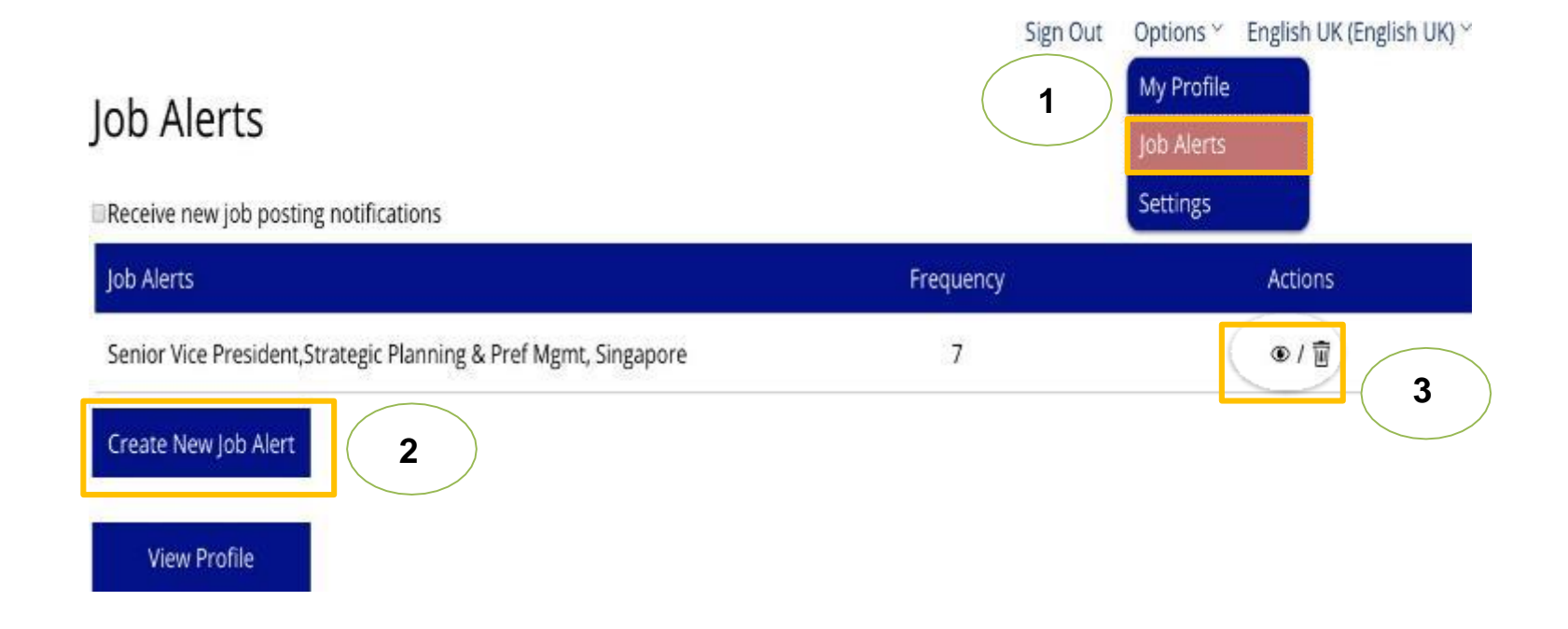

## **III. External Candidates Withdraw Existing Application**

- 1. Choose the Position that candidates would like to withdraw, then click on "**Withdraw application**".
- 2. Click on "**OK**" if candidates surely want to withdraw the application or choose "**Cancel**" if candidates still want to continue on their application.

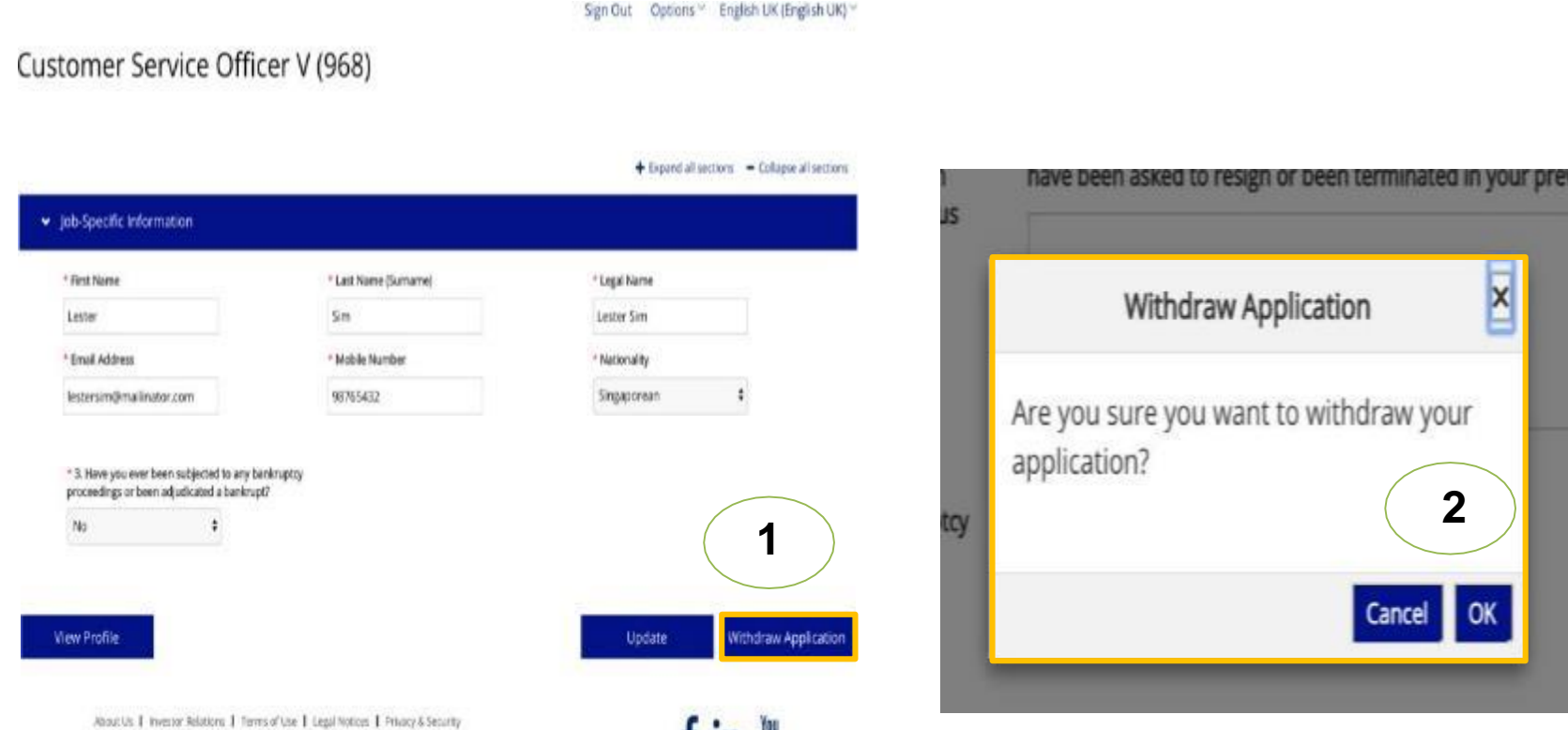

t in me

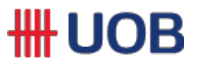

# **Thank You**

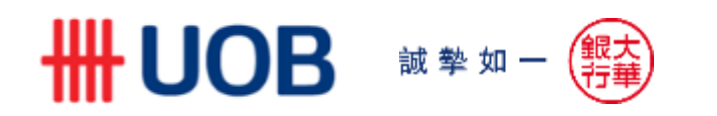